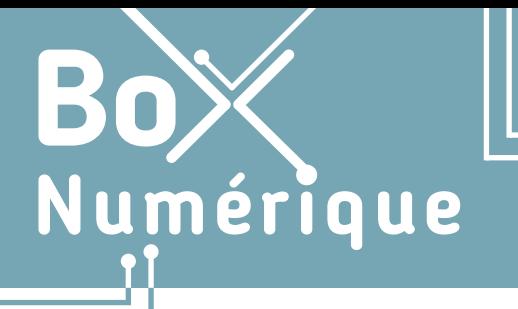

**10. SE DÉPLACER AVEC LE NUMÉRIQUE** 4. Planifier son itinéraire avec Google Maps

*Avec Google Maps, planifiez vos trajets : indiquez vos points de départ et d'arrivée ainsi que les horaires... et obtenez une estimation de la durée du trajet en fonction du trafic routier probable ou des horaires des transports en commun. Avec un smartphone et la géolocalisation activée (voir fiche 10.2.), Google Maps peut aussi vous guider en temps réel, étape par étape. Évitez ainsi de vous perdre.*

## **1. Rechercher un itinéraire**

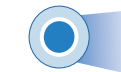

- **A.**Accédez à la carte de Google Maps (voir fiche 10.3.).
- **B.** Cliquez  $\bigcap$  / appuyez  $\bigcup$  sur le bouton itinéraire  $\bigcap$  au niveau de la barre de recherche pour PC ou en bas à droite sur smartphone.
- **C.** Remplissez les champs avec un point de départ (votre position si la géolocalisation est activée ou un lieu, une adresse) et une destination.
- **D.**Vous pouvez choisir le mode de transport : voiture, transport en commun, à pied...

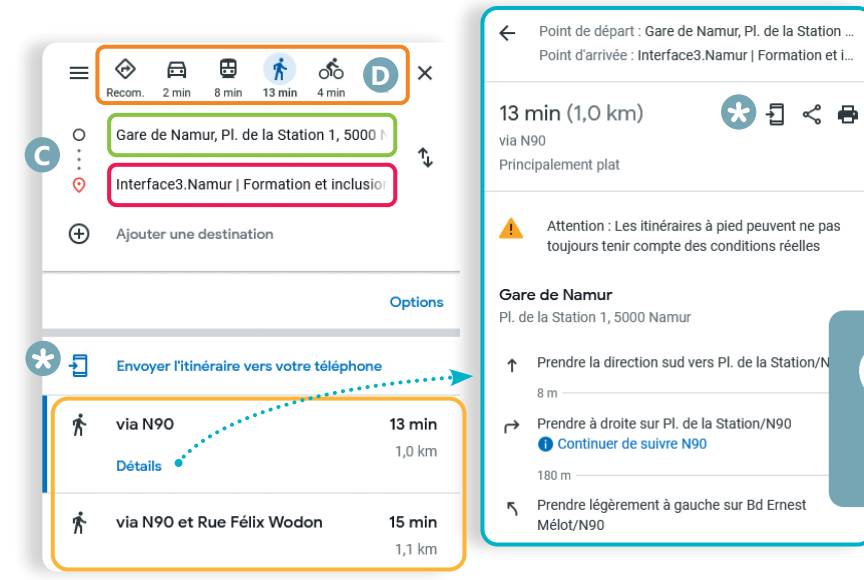

Google Maps propose plusieurs itinéraires pour un même trajet, selon le mode de transport choisi. Vous avez des informations telles que la distance, le temps estimé et les étapes détaillées du trajet.

De plus, en fonction du mode de transport choisi, vous obtenez d'autres indications comme l'horaire et le numéro de la ligne de bus/tram/ metro/train ou des points d'intérêt à proximité tels que les restaurants, les zones de stationnement, les stations-service…

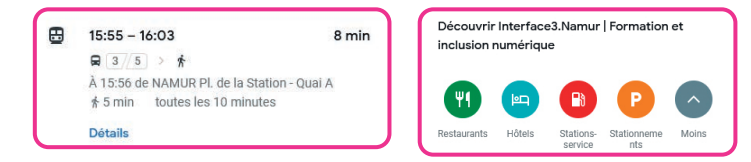

Sur smartphone, la géolocalisation activée (voir fiche 10.2.) et votre itinéraire défini, vous pouvez utiliser Google Maps comme un GPS.

Appuyez sur « Démarrer ». Suivez les indications affichées sur la carte, étape par étape. Vous pouvez aussi être guidé·e par l'indicateur de  $position$  et des instructions vocales.

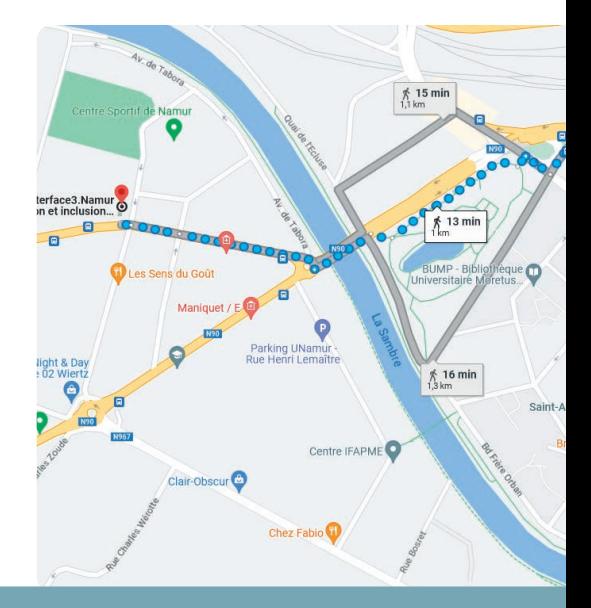

Sur PC, vous pouvez envoyer l'itinéraire vers votre téléphone ou par e-mail, le partager ou encore l'imprimer \*.

Sur le tracé de votre trajet, vous pouvez voir en temps réel les ralentissements de circulation.

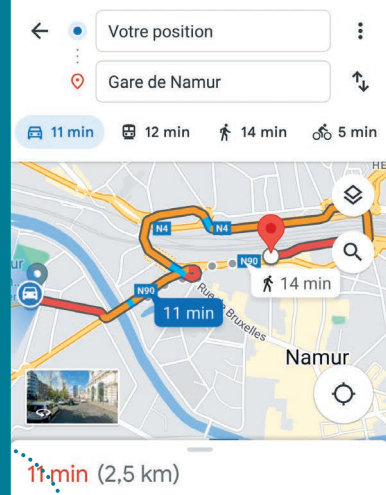

Meilleur itinéraire selon l'état actuel de la circulation

≡ Étapes

# Épinglé

A Démarre

## **2. Utiliser des cartes hors ligne**

Enregistrez un plan de Google Maps sur votre smartphone pour le consulter hors connexion : utile en cas de connexion lente, inexistante ou pour éviter les surcoûts liés aux données mobiles (3G/4G).

- **1.** Ouvrez l'application Google Maps sur le smartphone.
- **2.** Appuyez  $\mathbb{R}$  sur votre photo de profil ou initiale  $\mathbb{R}$ .
- **3.** Choisissez l'option « Plans hors connexion ».
- **4.** Appuyez **f** sur « Sélectionner votre propre plan ».
- **5.** Ajustez le plan en fonction de la zone que vous souhaitez télécharger de ou de (voir fiche 1.7.).

Télécharger ce plan?

N934

u récemment

COQUELET

Namur N90

**IAMRES N947** 

Télécharger

Intermarché Bouge

**6.** Appuyez sur **1.** « Télécharger ».

**IBruvere** 

N904

mation et

**5**

Fermer

Thterface3.Namur<br>ation e∩nclusion...

**OU**

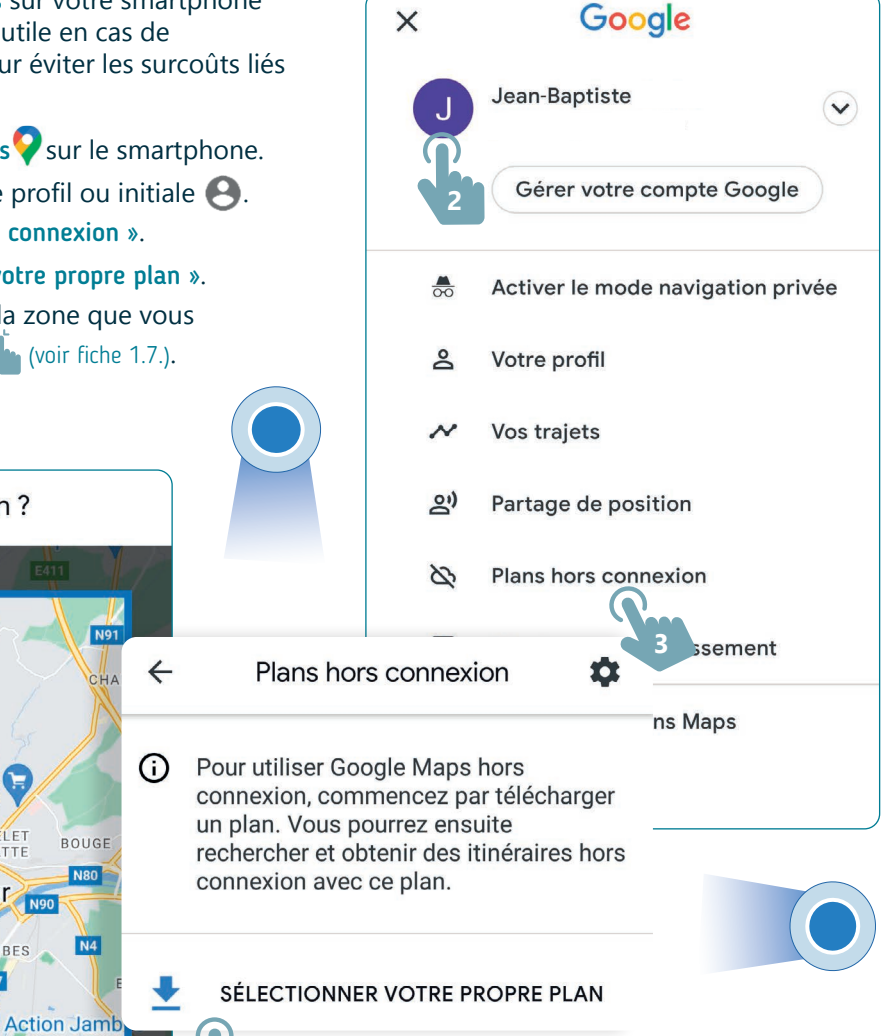

Attention ! Les itinéraires à pied, à vélo ou en transports en commun ne sont pas disponibles hors connexion.

Les informations sur le trafic, les itinéraires alternatifs et l'assistant de voies de circulation ne sont pas non plus disponibles dans les itinéraires hors connexion.

## Vous pouvez également télécharger un plan hors ligne à partir d'un lieu :

**A.** Recherchez un lieu (Interface3.Namur, par exemple).

**5**

Ce téléchargement utilisera jusqu'à 15 Mo de l'espace de stockage restant

- **B.** En bas de l'écran, appuyez **f** sur le nom ou l'adresse du lieu.
- **C.** Appuyer **f** ensuite sur le menu « • » en haut a droite.
- **D.**Sélectionnez Télécharger un plan hors connexion.

## Après avoir téléchargé un plan,

**4**

**6**

Utilisez Google Maps Comme d'habitude. Les plans hors connexion vous guideront vers votre destination en cas de connexion lente ou inaccessible, tant que l'itinéraire est disponible.

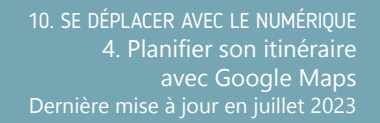

Projet réalisé avec le soutien du Fonds "ING Fund for a more Digital Society", géré par la Fondation Roi Baudouin

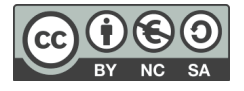

www.interface3namur.be/box-numerique